Article ID: PROD-2113

## How to file a claim in your online account

This article outlines how to file a claim in your online account to reimburse yourself.

<u>Note</u>: Do not file claims for expenses paid with your WEX benefits card, as this could result in duplicate claim payments.

## Additional resources

- To watch a video tutorial, click here.
- To pay a provider instead, see How to send a reimbursement check directly to a provider in your online account.
- You can also use the WEX benefits mobile app to file a claim and upload documentation. See How
  to file a claim in the WEX benefits mobile app for instructions.

To file a claim in your online account, complete the following steps:

- 1. Log in to your online account.
- 2. Navigate to the Home tab and click the applicable option in the I Want To section.

| Scenario                                     | Action                    |
|----------------------------------------------|---------------------------|
| You want to reimburse yourself for out-of-   | Click "Reimburse Myself." |
| pocket expenses.                             |                           |
| You want to pay a service provider directly. | Click "Send Payment."     |

3. Click "Upload Valid Documentation."

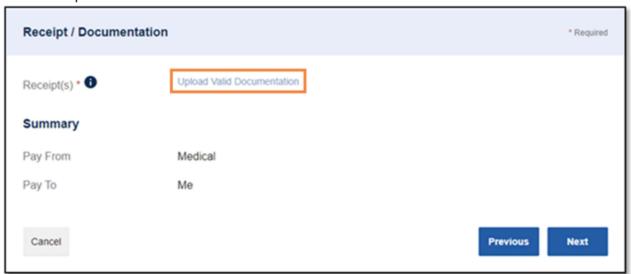

4. Click "Browse for a file," select the file containing your receipt, and click "Open" and then "Submit."

<u>Important</u>: Receipts must be in a JPG, JPEG, GIF, PNG, or PDF format and cannot exceed 8 MB.

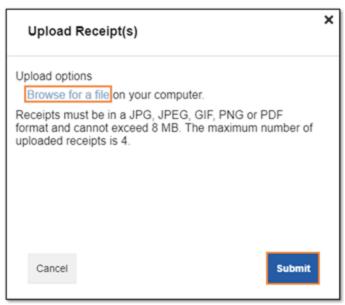

- 5. Click "Next."
- 6. Complete the required fields and then click "Next."

| Scenario                         | Action                                                                                                    |
|----------------------------------|----------------------------------------------------------------------------------------------------|
| You have multiple account types. | Select the correct category and type to file the claim under the correct account.                                                                    |
|                                  | Example: If your HRA only allows medical deductibles to be reimbursed, select "Medical Expenses" under Category and "Medical Deductible" under Type. |

7. Review your transaction summary. If changes are needed, click "Update." Then click "Submit." <u>Important</u>: If you have multiple account types, confirm the claim is filed under the correct plan type before clicking "Submit."

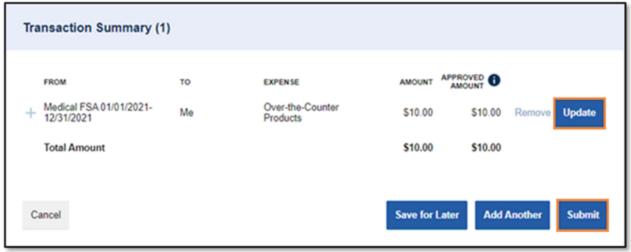

8. Review the Claims Terms and Conditions and check the box indicating you have read, understand, and agree to them. Then click "Submit."

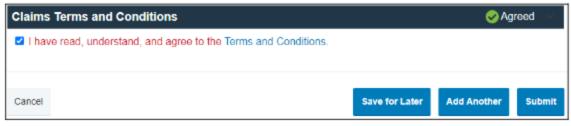

## **Notes**

• You will receive a confirmation message that verifies the claim was successfully submitted.

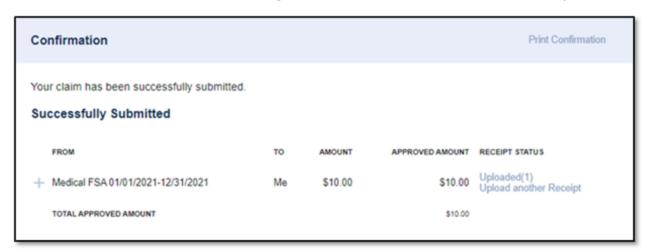

Your documentation will be processed within two business days.

| Scenario     | Resolution                                                                                                    |
|--------------|----------------------------------------------------------------------------------------------------|
| The claim is | A reimbursement will be issued via direct deposit on the                                                                                                    |
| approved.    | third business day.                                                                                                    |
| You do not   | A check will be mailed on the third business day if the                                                                                                    |
| have direct  | reimbursement amount is \$25 or more.                                                                                                    |
| deposit set  |                                                                                                    |
| up.          | If the reimbursement amount is \$24.99 or less, your                                                                                                    |
|              | reimbursement will be issued after you submit additional                                                                                                    |
|              | claims to bring your total to at least \$25 or at the end of the                                                                                                    |
|              | month. See How to set up direct deposit in your online                                                                                                    |
|              | account for more information.                                                                                                    |
|              | ! This claim will not be paid until the sum of your claims pending reimbursement reaches a minimum of \$25.00. If the minimum amount has not been reached by 12/30/2022, the claim will be reimbursed at that time. |

- You will be notified if further documentation is needed. If you have an email address on file, you will be notified via email. Otherwise, you will be notified by mail.
- Once a claim has been filed, it cannot be canceled.

You can view this article at:

https://wexbenefitskb.egain.cloud/system/templates/selfservice/dbika/help/agent/locale/en-US/portal/30890000001002/content-version/PROD-2113/PROD-92886/How-to-file-a-claim-in-your-online-account? query=how%20to%20file%20claims%20in%20your%20online%20account